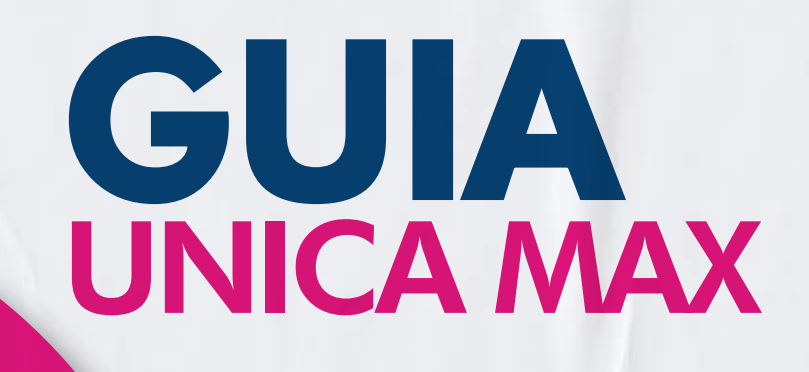

www.useunica.com.br

#### LITIEFIMAX

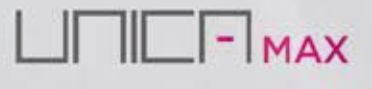

 $\hat{}$  $\Box$ 

Ш

## O seu manual prático para vendas

#### Como podemos te ajudar hoje?

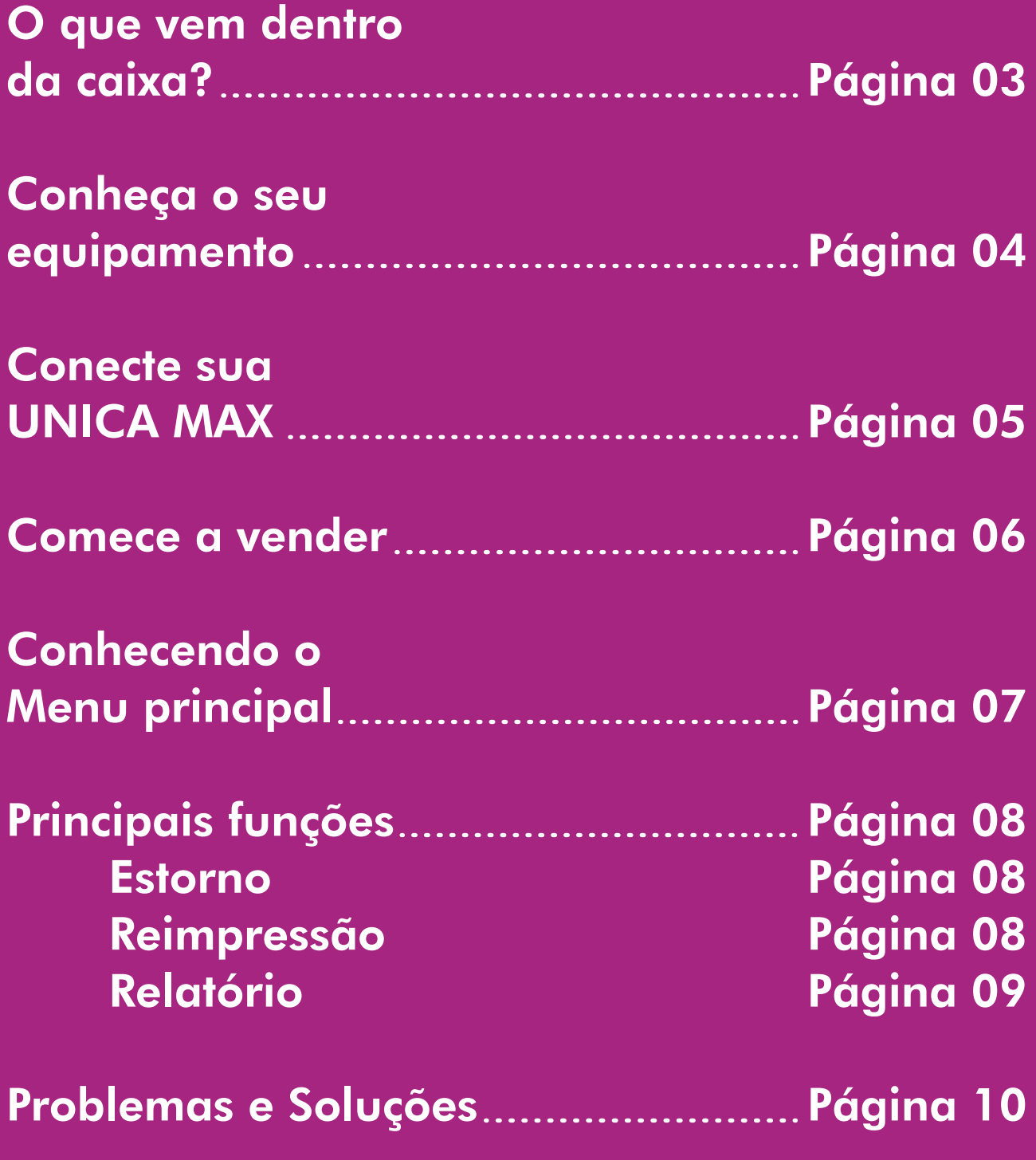

#### O que vem dentro da caixa?

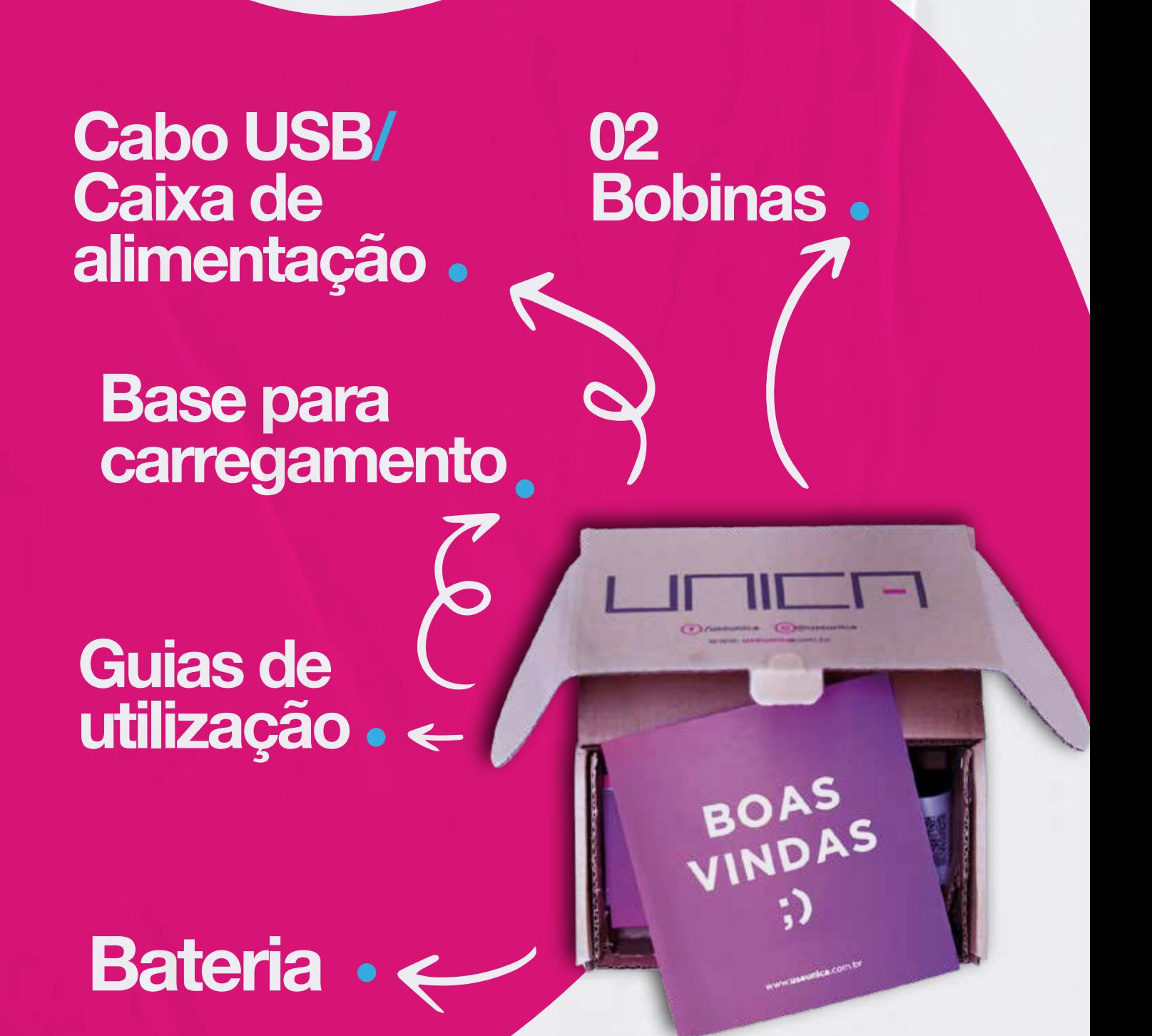

**IIL - MAX** · página 03

# Conheça o seu equipamento

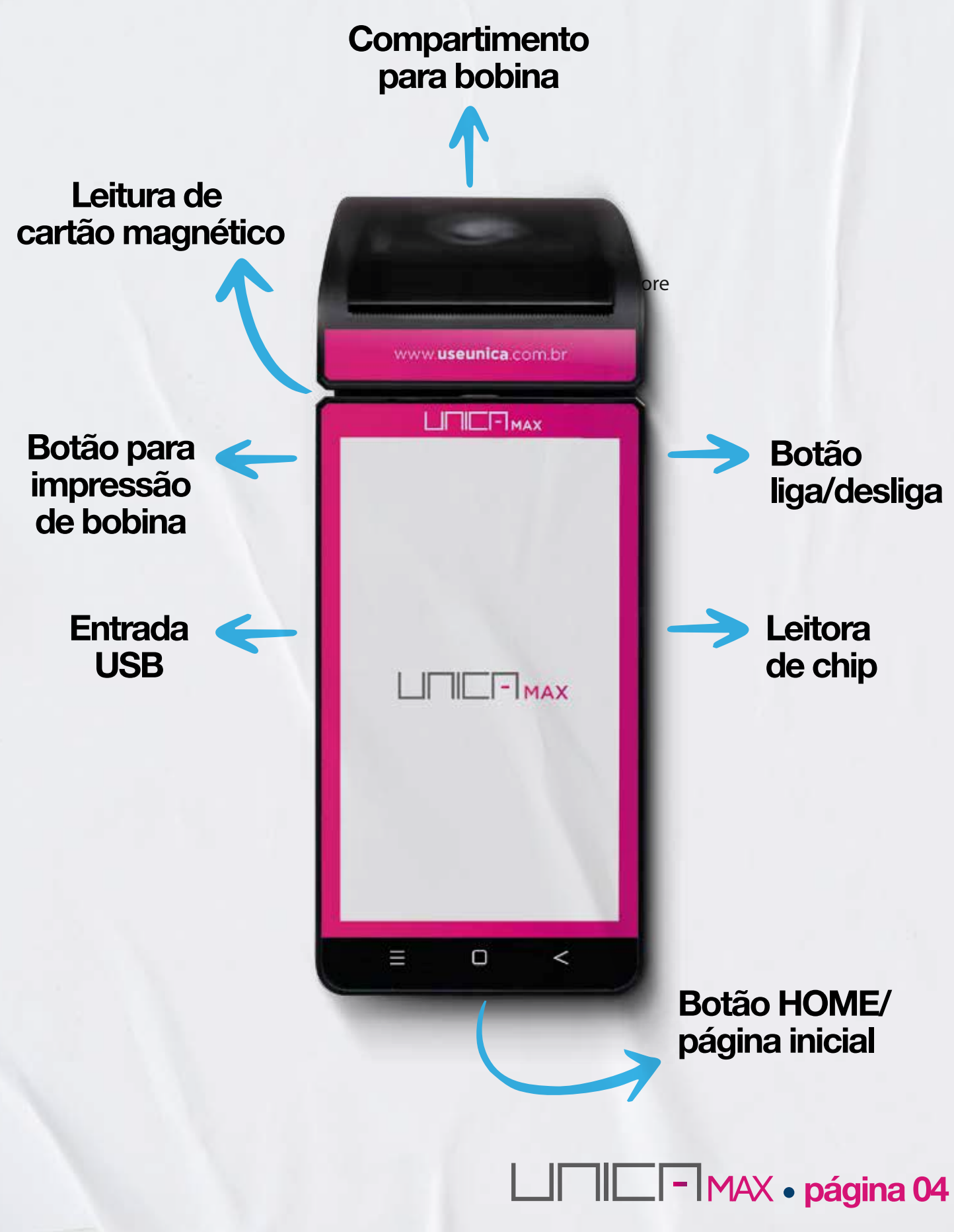

## Conecte sua UNICA max

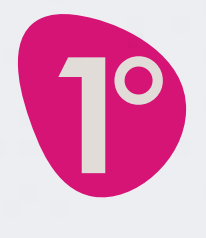

4 Após retirar o equipamento da embalagem,<br>conecte a bateria e **ligue** o equipamento<br>a bateria não vem conectada ao equipamento conecte a bateria e ligue o equipamento (a bateria não vem conectada ao equipamento).

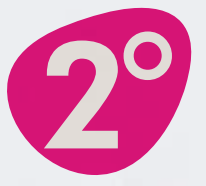

20 Com o equipamento ligado, verifique se o sinal<br>da operadora estará aparecendo no canto su-<br>perior direito do equipamento. da operadora estará aparecendo no canto superior direito do equipamento.

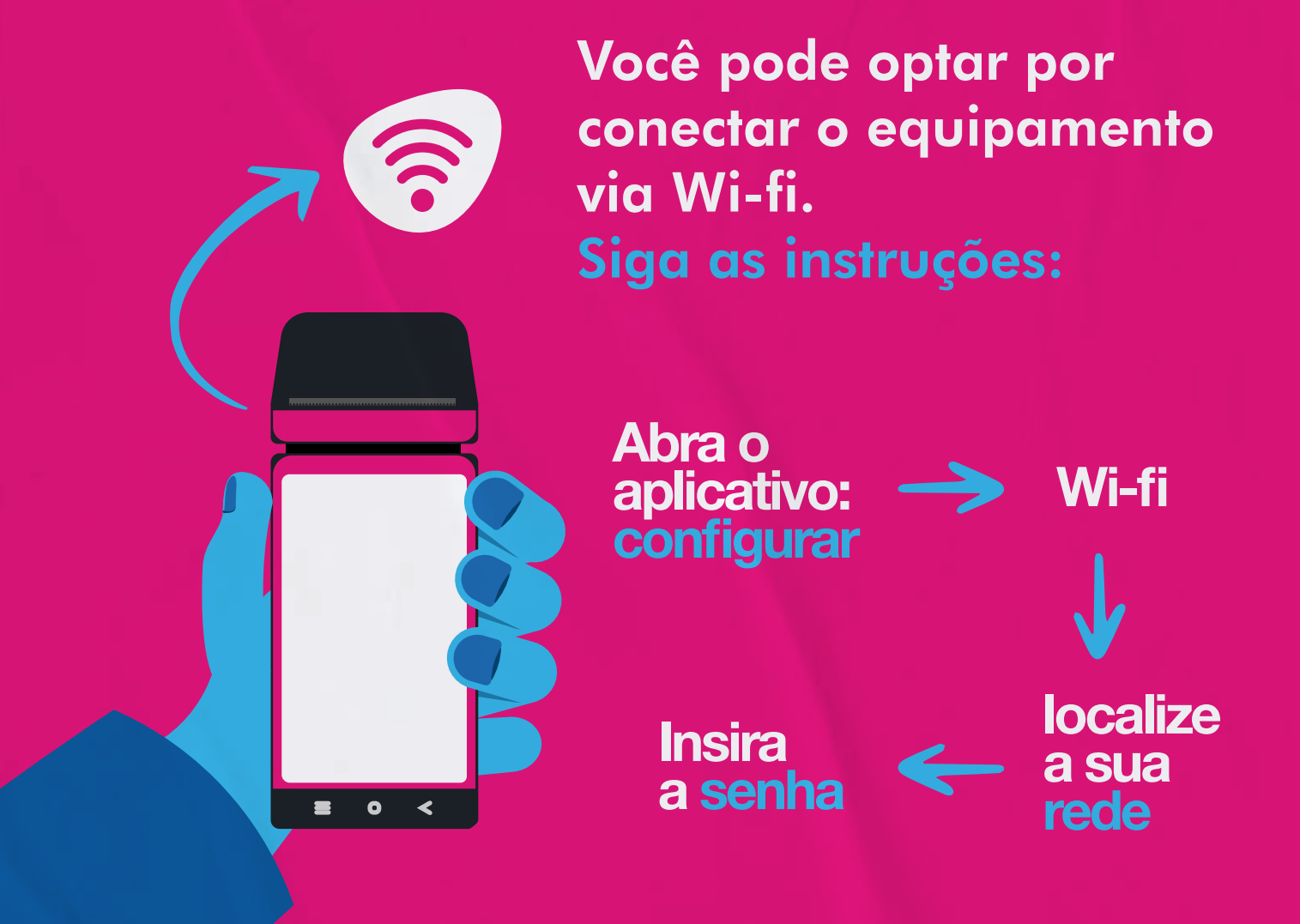

**bFMAX** • página 05

#### Comece a vender!

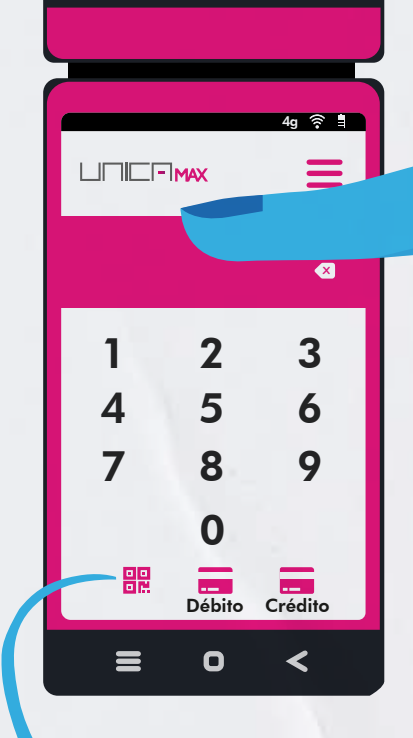

Insira o valor e depois escolha o meio de pagamento que pode ser via: PIX, Crédito (valor total ou parcelado) e Débito.

Botão para pagamento via PIX. Para essa modalidade de pagamento um QR será gerado na tela.

Após conclusão da transação, um comprovante de transação será impresso em 02 vias.

O cliente pode optar por ter a via dele impressa, enviada via e-mail ou dispensa-la.

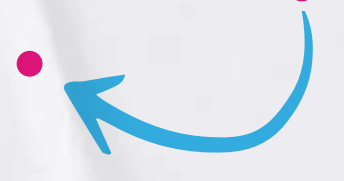

**página 06** 

# Menu principal

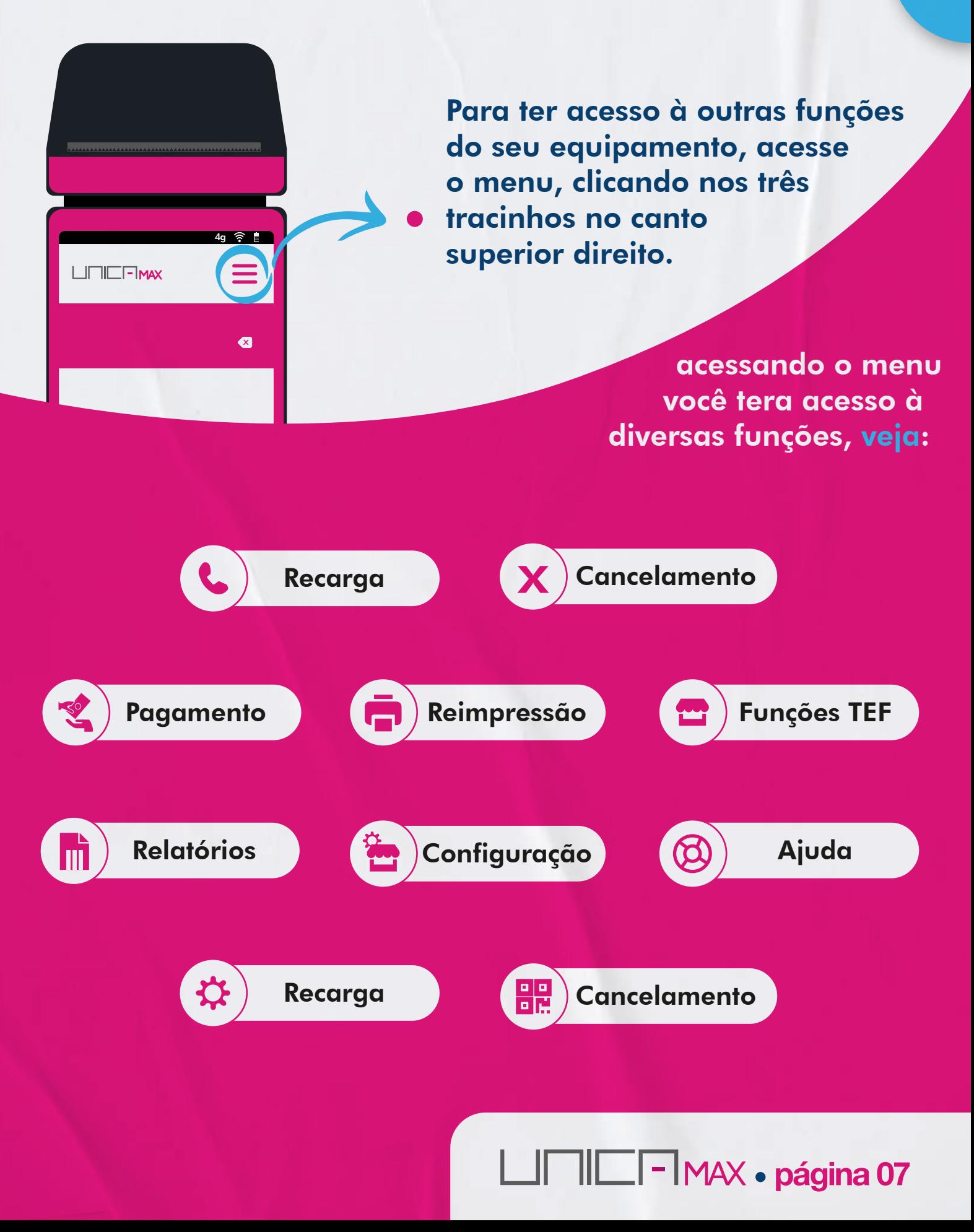

# Principais funções

#### **Estorno**

Acesse o menu clicando no ícone superior

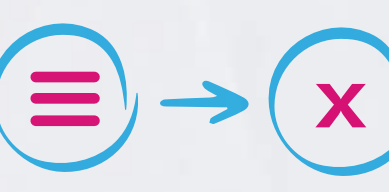

Selecione a opção: "Cancelamento"

Selecione o tipo de cartão utilizado e realize a operação da mesma forma que a venda

Insira o valor, data da transação e o número do documento

foi efetuada Insira o valor, data da transação e o número do documento

#### Reimpressão de comprovante

Acesse o menu clicando no ícone superior

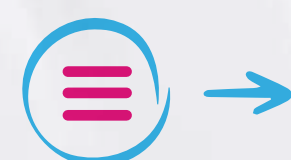

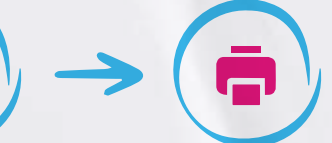

Selecione a opção: "Cancelamento"

Você pode escolher 2 tipos de comprovante, um específico e referente à ultima transação. para reimpressão de um comprovante específico, você precisará ter em mãos o NSU além de data e horário da transação

**bFMAX** • página 08

# Principais funções

# Relatório de vendas

Acesse o menu clicando no ícone superior

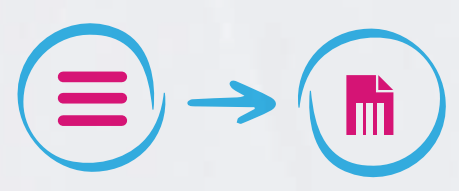

Selecione a opção: "relatórios" e escolha o tipo de relatório que você deseja.

Todo cliente SIMTech, tem acesso à um portal com relatórios de todas as transações realizadas, o Vizzoo!

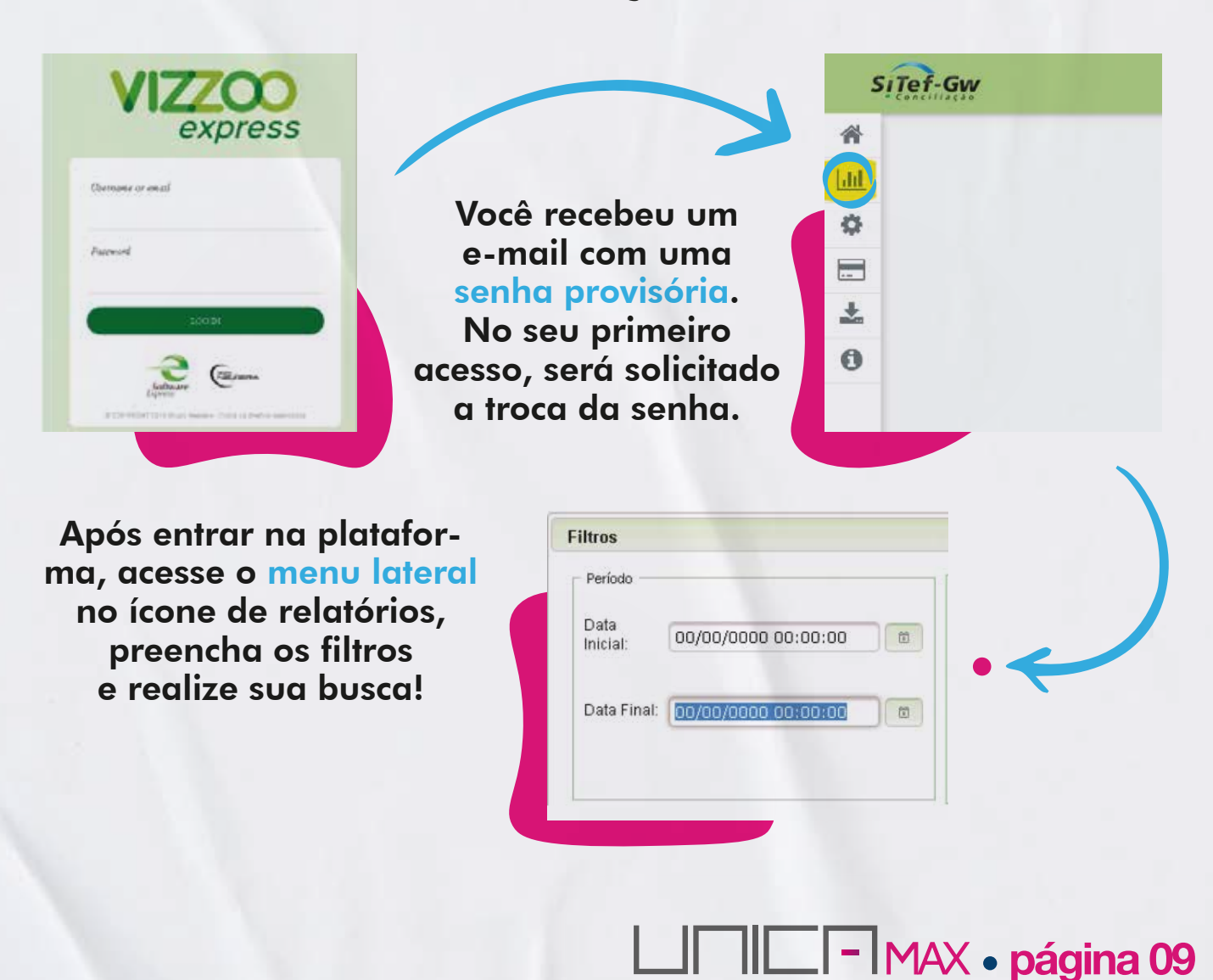

### Problemas e Soluções

Trabalhamos 24 horas, todos os dias, monitorando e trazendo melhorias para a UNICA MAX, mas eventualmente alguns problemas podem surgir.

 Confira aqui alguns problemas e soluções sobre possíveis erros que podem surgir no seu equipamento.

X Equipamento sem conexão

Validar conexão do Wi-fi, caso seja um problema em sua conexão wi-fi, habilite a conexão das redes móveis ou então reinicie seu roteador de internet.

A conexão do equipamento pode estar travada, execute o reboot do equipamento (pressione o botão de desligar e selecione a opção "Reboot" na janela que irá aparecer). Após reiniciar o equipamento a conexão pode estabilizar.

Alguns equipamentos, possuem conexão via VPN através do aplicativo FortiClient, caso você tenha realizado todos os testes acima, verifique a conexão desse aplicativo: Acesse o APP FortiClient VPN, e verifique se existe um botão com texto: "Connect" e, se existir clique no botão para realizar a conexão.

**III** - MAX · página 10

### Problemas e Soluções

#### X Caso o chip desapareça, realize o procedimento:

Deslique o wi-fi; Vá no aplicativo "Configurar"; Selecione a opção "Mais" na aba "Redes sem fio e outras"; Selecione a opção "Redes Celulares"; Selecione a opção "Nomes dos pontos de acesso"; Selecione os 3 pontinhos no canto superior direito; Selecione a opção "Redefinir para o padrão"; Após isso, reinicie o equipamento (pressione o botão desligar e selecione a opção "Reboot" na janela que irá aparecer); Após reiniciar, realizar um novo teste.

Erro de Leitura

Execute o reboot do equipamento (pressioneo botão de desligar e selecione a opção "Reboot" na janela que irá aparecer);

Vá no aplicativo de vendas "Tef Martins (TGV)";

Acesse o menu no canto superior e acesse: Funções TEF

Digite a senha (que é o codigo da loja)

Selecione a opção "Carga forçada de tabelas no pinpad (Servidor)" normalmente a opção de número 14;

**II** $\Box$  - MAX • página 11

# <u>LIMET</u>EI

Caso ainda tenha alguma dúvida fale com nosso suporte!

> (34) 3218-1788 3003-1266 0800 729 5217 (34) 9 9912-7261

(Atendimento via WhatsApp)